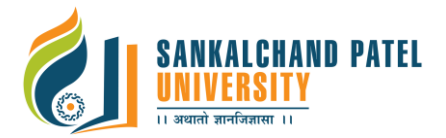

## *Student Guidelines for Theory Examination, Winter - 2020*

#### **Requirements:**

- Stable Internet connectivity with power backup. Ensure Desktop/laptop/Tablet/Smart Phone with device battery backup before joining exam.
- Laptop/Desktop/Smart Phone/Tablet
- User Dark Blue/Blank Pen for writing answers of Descriptive Questions as it has to be scanned.
- Install suitable scanner application in mobile device to scan the written answers (e.g. Adobe Scanner or Similar Scanner App).
- Scanned answer-sheet images must be in high resolution.
- Platform to be used: **Google Classroom**

#### **Modality of Theory Online Examinations:**

- **Part – I**: Multiple Choice Questions Type Questions (MCQ, **Marks: 25**): 50 MCQ questions with 4 options having 0.5 marks each.
- **Part – II:** Descriptive Questions (Descriptive/Numerical/Design Problems, **Marks: 25**): Student needs to attempt descriptive question as per the Instruction given in Question.

### **Part – I Multiple Choice Questions (MCQ) type Questions**

- Each question contains four options.
- Once answer submitted, It cannot change
- Ensure there should be one browser window is open. You may be asked to submit the screen shot anytime during exam.

### **Part – II Descriptive Type Questions**

- Number of descriptive questions based on requirement of the subject.
- For the descriptive type of questions; If student's answer found copied from book or internet, strict action will be taken.
- Student has to write his/her PRN, Exam Seat No, Subject Code, Subject Name, Date of Exam and page number on top of each page. (i.e. In top left corner write **PRN:2018000091234567, Examination Seat No: BX10101, Subject Code, Subject Name, Date of Exam** in top right corner write **Page: 1 /5**)
- Students have to write answer of the question in plain page with blue/black dark pen. Once all answers written. Scan all pages using Scanner / suitable scan tool or take image/photo of good quality, convert it in multipage .pdf file (file name must be your **Seat No\_Subject Code** e.g. **BCH33001\_1SC1010201**.pdf)
- Upload the scanned .pdf document in describe place of question paper.

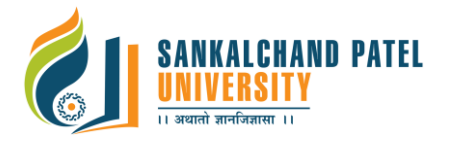

- After attempting all MCQs and Uploading PDF (Descriptive answer) Tick **"Confirm to Complete Examination?"** before click **Submit.**
- If student uploaded pdf found copied from other sources, The UFM (Unfair Means) case may be filed against him/her.

### **General Guideline for Online Examinations:**

- The student has to attend the exam as per the Examination Schedule.
- Students are advised to frequently check university web site **[www.spu.ac.in](http://www.spu.ac.in/)** for latest updates of Winter Examination – 2020.
- Students are advised to the confirm the PRN, Exam Seat no and subject details in Hall ticket provided, if any issue found kindly contact to respective institute.
- Student has to check official email on regular basis 30 min before examination for the exam links and instructions.
- Student has to join Google Classroom only using official email id (**Your PRN@spu.ac.in**).
- The Student has to join Google Classroom before 15 min. Failing which will be marked as ABSENT in current online session.
- Student may be asked a produce Identity Proof / Screen shot when demanded.
- Student has to follow strict guideline mentions in this document. If any deviation found students answer will be rejected.
- Once Exam schedule elapsed, no student's submission will be allowed. In such cases student has to contact college on immediate basis.
- For detail schedule of Theory Examinations visit University website **[www.spu.ac.in.](http://www.spu.ac.in/)** For any difficulty or discrepancy, contact your respective institute immediately.

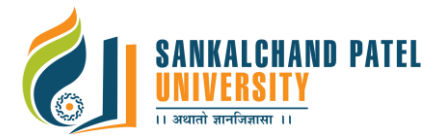

# How to attend exam by student?

**Step-1:** To login with spu.ac.in email ID in<https://classroom.google.com/>

**Step-1 (a)** if you are using smart phone download google classroom from play store and login with official spu.ac.in email id and click on Join class

**Step-2:** Student gets an invitation for each subject, select email as exam time table and click on to join classroom to attend exam for respective subject.

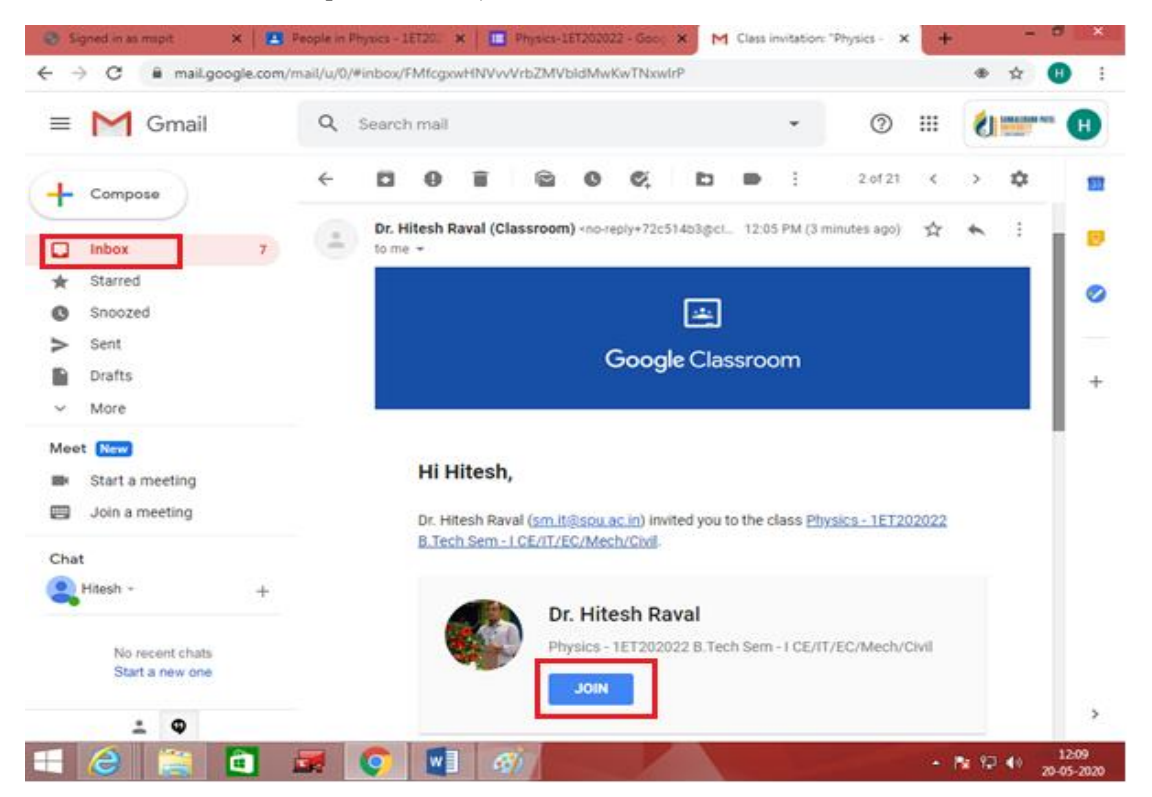

**Step-3:** After successfully joining class you get a home page for specific subject. Please check your logged email id and subject title as exam time table. Click on Google Form to start your exam.

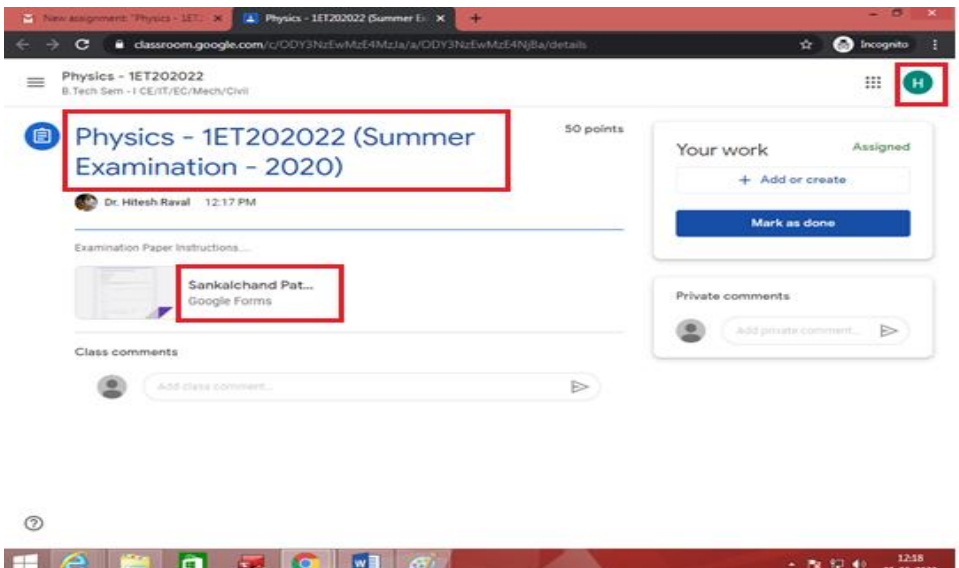

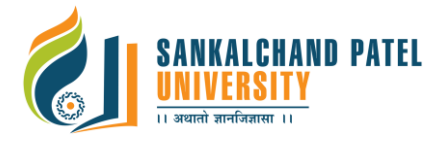

**Step-4:** Read all instructions carefully,fill your student detail and click on next.

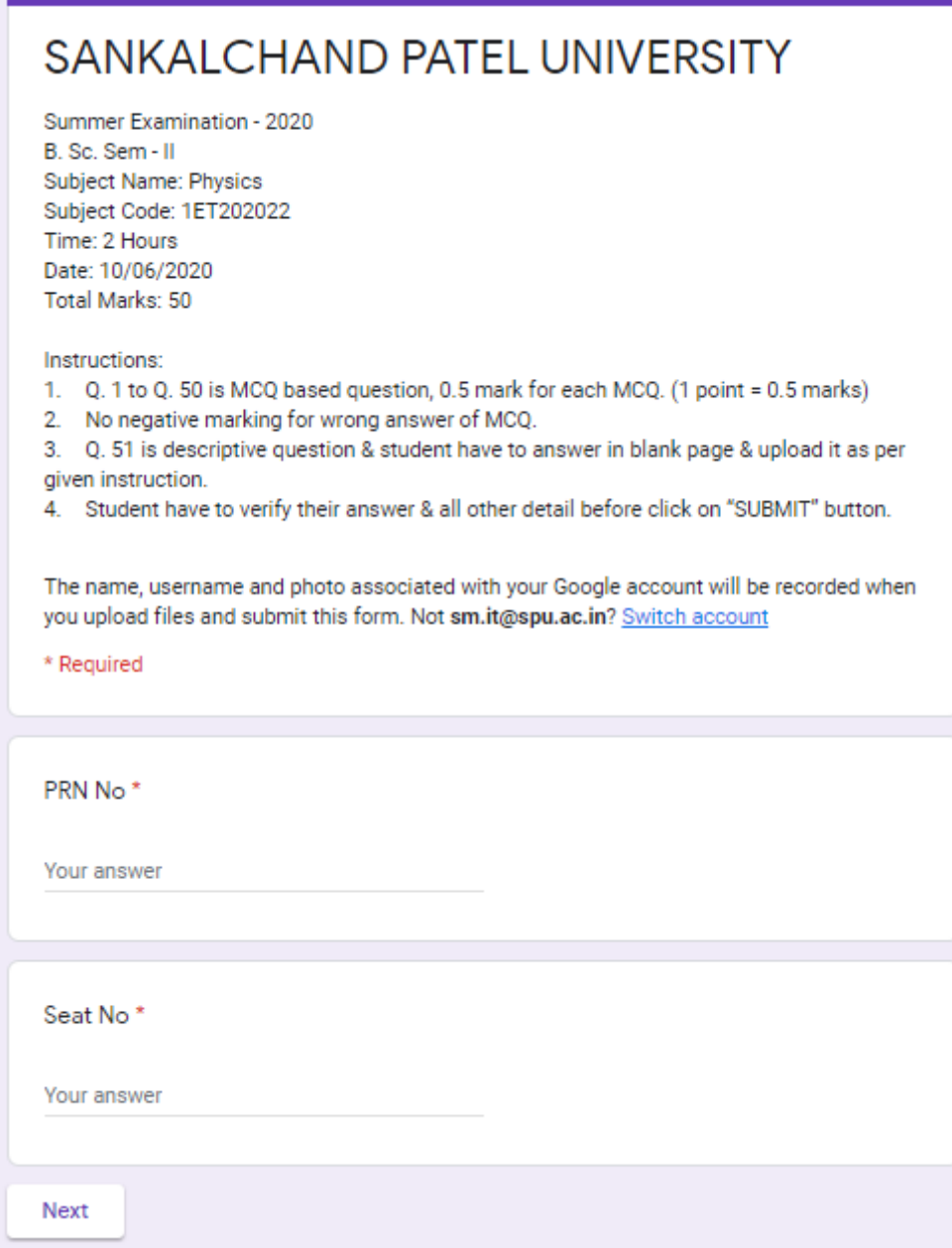

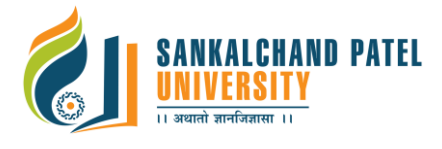

**Step-5:** Select correct answer for all MCQs (Q-1 to Q-25) and click on next .

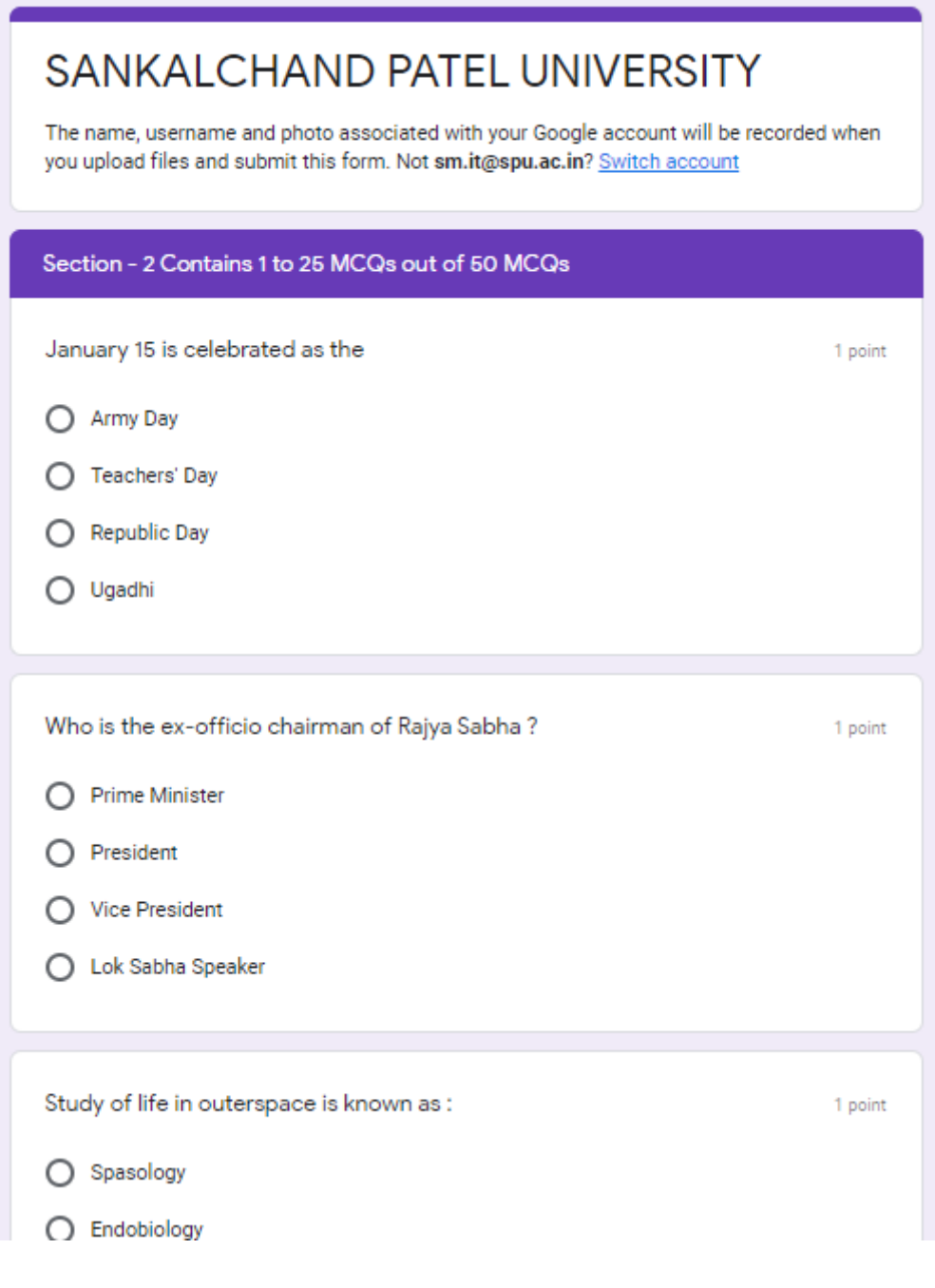

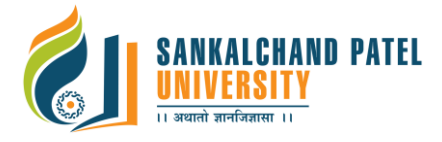

**Step-5:** Select correct answer for all MCQs (Q-26 to Q-50) and click on next .

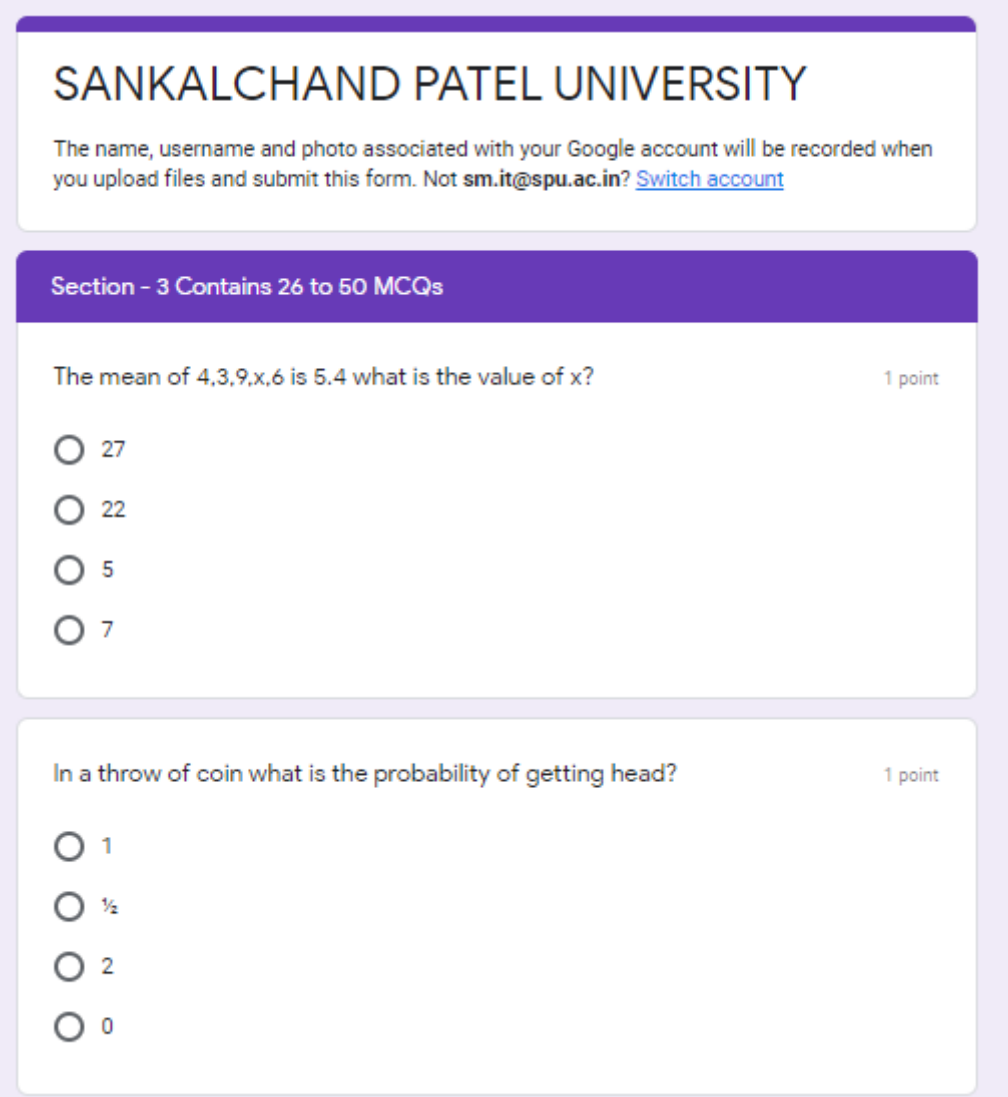

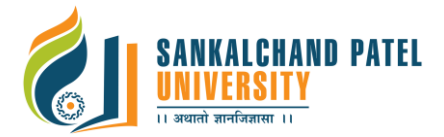

**Step-6:** In Q-51, You write an answers for discriptive answer on blank paper/ notebook with **Title of Your PRN, Seat No, Subject Name and Code, Date of Exam and page no on each page (like 1/5).**Write answers for questions as instructed. After finishing your wrting, Scan all pages using CamScanner/Scanner to convert all pages in single PDF file and PDF file name must be your PRN.pdf submit that file by clicking on **"Add File"** option for assessment.

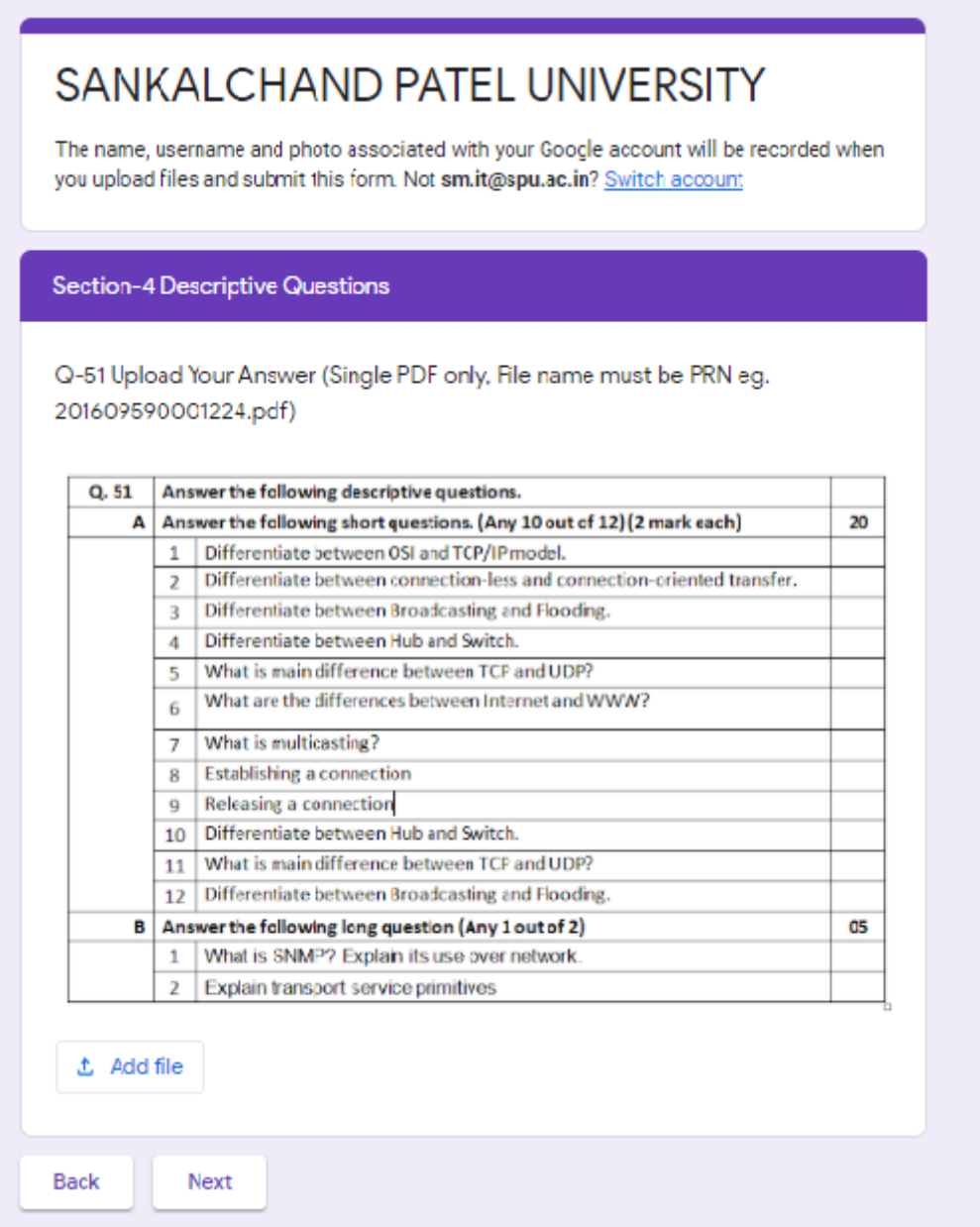

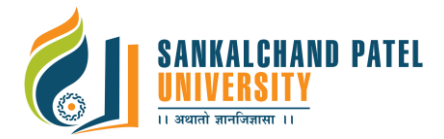

**Step-7:** After attempting MCQs and uploding discriptive answers, select checkbox for confirmation to complte examination from your side and **click on submit button**.

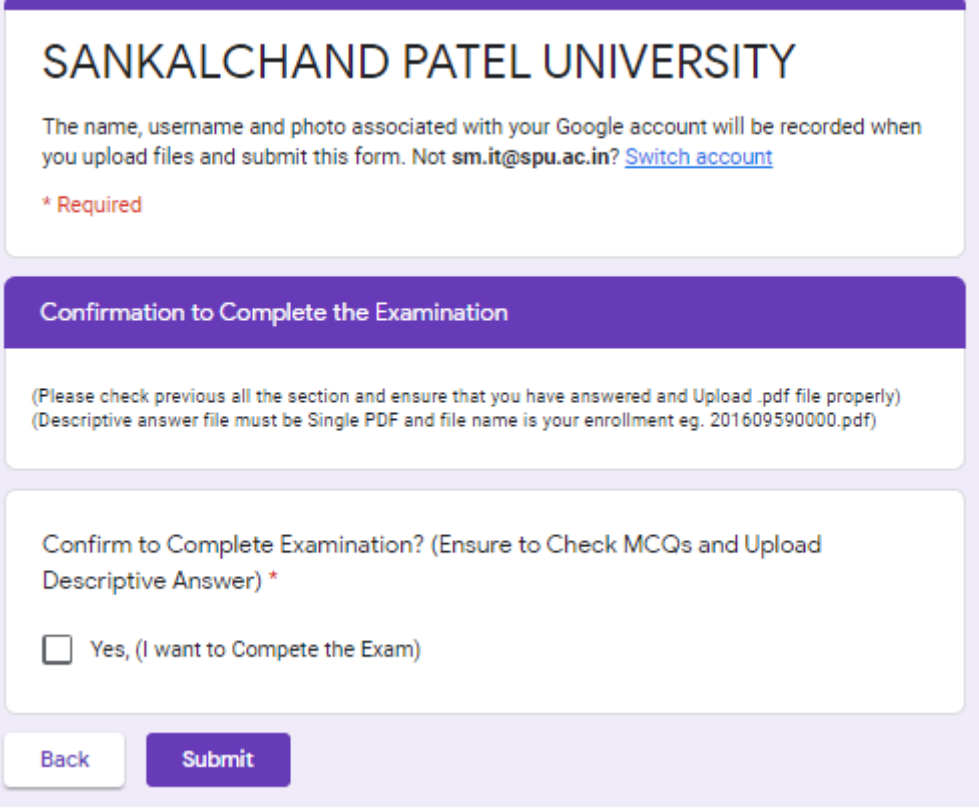